# Отгрузка товаров из остатков по выгруженному на ТСД заданию с транспортными упаковками в «Складе 15 Вещевой»

Последние изменения: 2024-03-26

Поиск остатков по ШК коробки происходит следующим образом:

Отсканированный ШК транспортной упаковки распознается как коробка или палета по шаблонам [контейнеров](https://www.cleverence.ru/support/category:921/). Далее происходит поиск отсканированной упаковки в таблице **«ТранспортныеУпаковки»**, где также определяется, чьим родителем является данная транспортная упаковка.

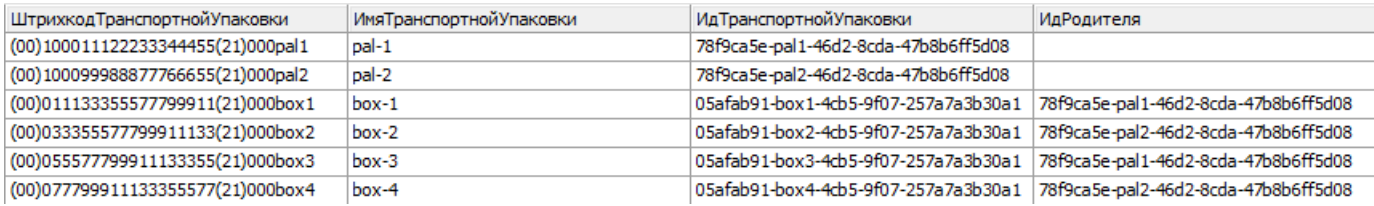

Если там ШК упаковки не найден, поиск продолжается в таблице **«Остатки»**, и по тому, в каких строках указан полученный **ИдТранспортнойУпаковки**, определяются остатки в данной коробке.

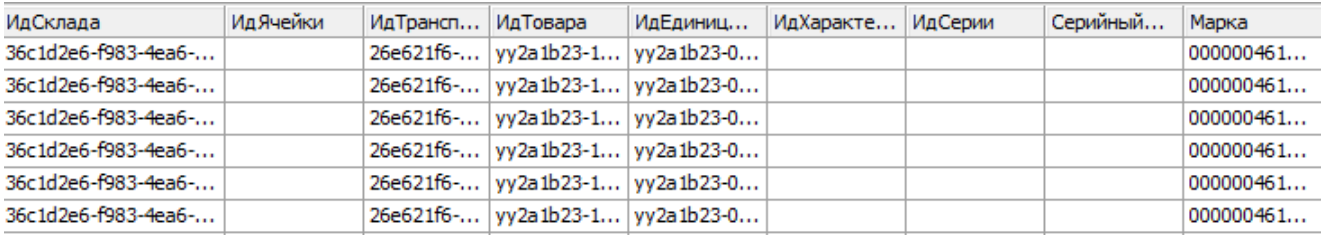

Переменная **[КонтрольКоличества](https://www.cleverence.ru/support/16490/)** выгружается в шапку документа и контролирует, чтобы при не было отгружено обувных остатков больше чем заявлено и доступно для набора.

Документ-задание на отгрузку предварительно выгружается из товароучетной программы на ТСД. Как это сделать в случае, если вы используете 1С, читайте в следующей [статье](https://www.cleverence.ru/support/49361/), а если Excel — в статье [«Интеграция](https://www.cleverence.ru/support/20257/) «Магазина 15» через CSV и Excel».

Также в случае выгрузки документа в 1С укажите в настройках глобальных параметров режим работы с коробками.

## Клеверенс: Глобальные параметры

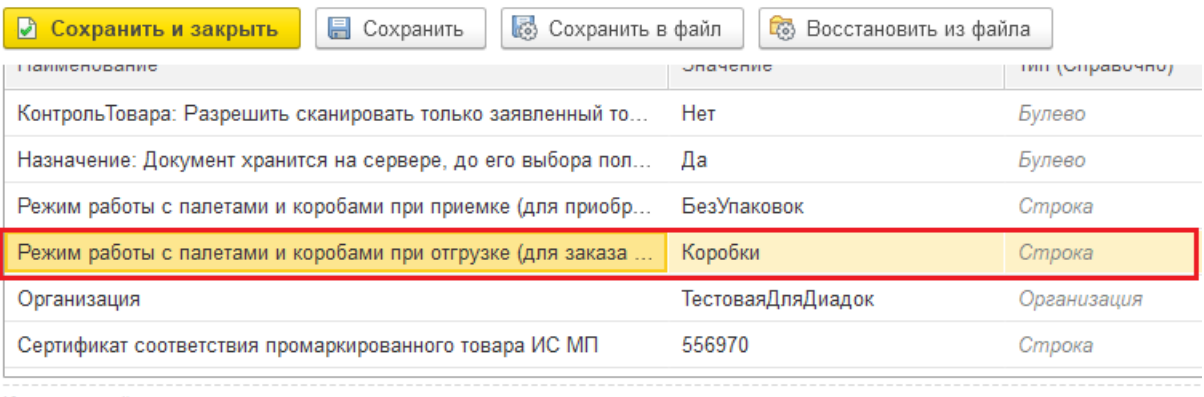

Комментарий:

 $\rightarrow$ 

РежимУпаковок - данная переменная определяет режим работы с упаковками в документе, список возможных режимов:

\*БезУпаковок\*" - работа с упаковками и их ввод на ТСД не предусмотрен.

"\*Коробки\*" - разрешено сканировать только коробки

"\*Палеты\*" - разрешено сканировать только палеты

\*\*КоробкиИлиПалеты\*" - сканировать можно и коробки и палеты и коробки с палетами

Перед тем как начать отгрузку товаров, необходимо убедиться, что в меню операции «Подбор заказа» включена соответствующая настройка (по умолчанию включена).

Также необходимо чтобы в документе была включена работа с транспортными упаковками в одном из режимов: «Коробки», «Коробки и палеты» (в выгруженном на ТСД документе режим работы с коробками задается в шапке документа). Также выгруженный документ содержит информацию о том, какой товар принадлежит коробке (коробка выгружена в поле ИдКоробки).

#### $\leftarrow$ Настройки режимов

Использовать ячейки без ячеек

Использовать упаковки

без упаковок

Место поиска ТУ остатки

Только остатки

Нет

Проверка резерва Нет

Сканирование открывает палету

Сканирование записывает коробку

1. В главном меню ТСД откройте операцию «Подбор заказа» и выберите нужный вам документ.

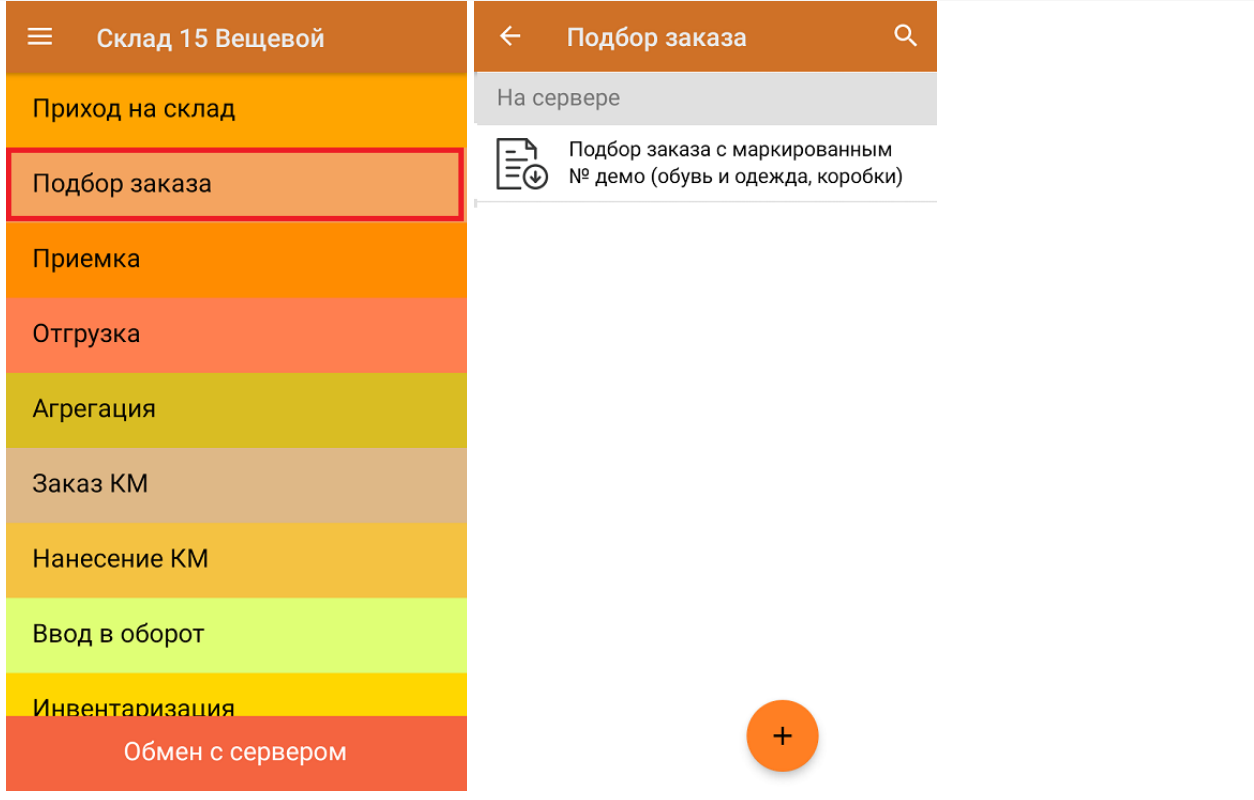

2. В открывшемся окне появится список товаров в коробках, которые необходимо отгрузить со склада. В колонке «Номенклатура» отображается название товара. В колонку «План» записаны данные по количеству товара в коробках. Колонка «Факт» отражает количество фактически отсканированного товара.

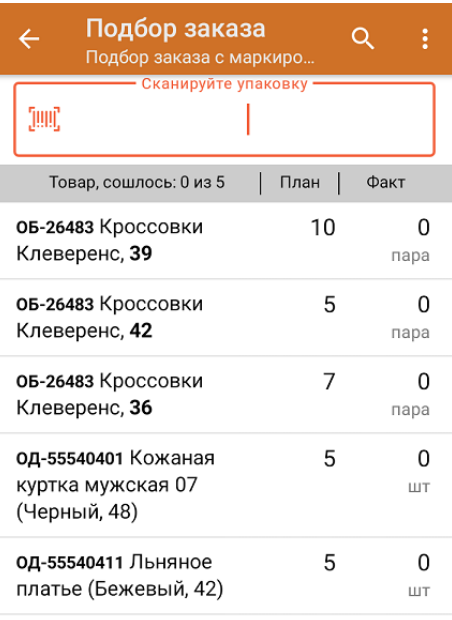

3. Отсканируйте ШК упаковки (пример указан ниже).

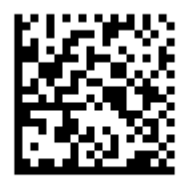

## (00)011133355577799911(21)000box1

После сканирования ШК, в текущем режиме записи коробок транспортная упаковка и всё её содержимое будет получено из остатков. Сама упаковка будет найдена в таблице «ТранспортныеУпаковки», а её содержимое в таблице «Остатки», родителем которых она является. Сканировать КМ товара в данной коробке не требуется, если данная упаковка найдена в остатках.

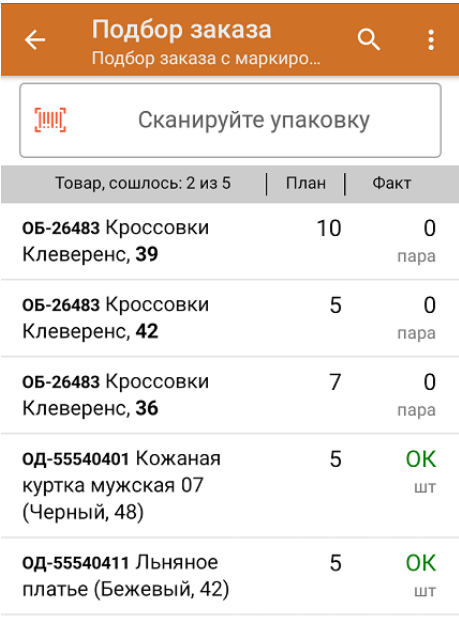

4. Повторное сканирование ШК коробки предоставляет возможность удаления всего содержимого этой коробки. В случае если вы сначала отсканировали какую-то часть содержимого этой коробки, а затем отсканировали саму коробку, вы можете либо удалить уже отсканированное содержимое этой коробки из списка, либо дозанести то, что осталось не отсканированным.

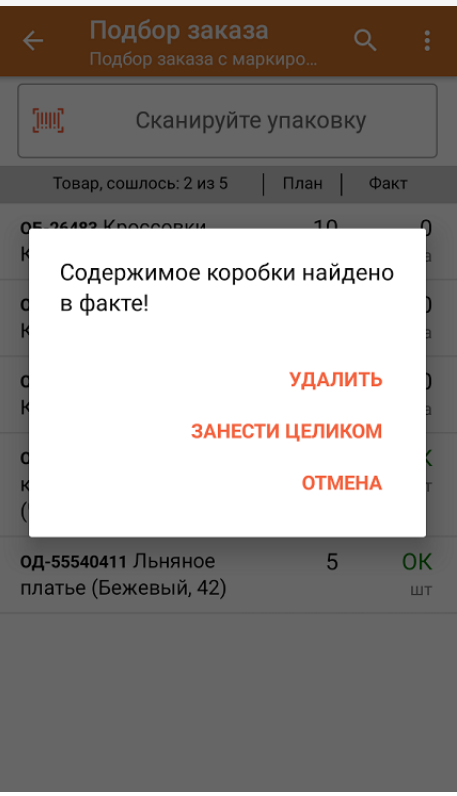

5. Если вы отсканируете КМ товара, не имеющего принадлежности к транспортной упаковке, вам будет предложено включить режим поштучного сканирования товаров.

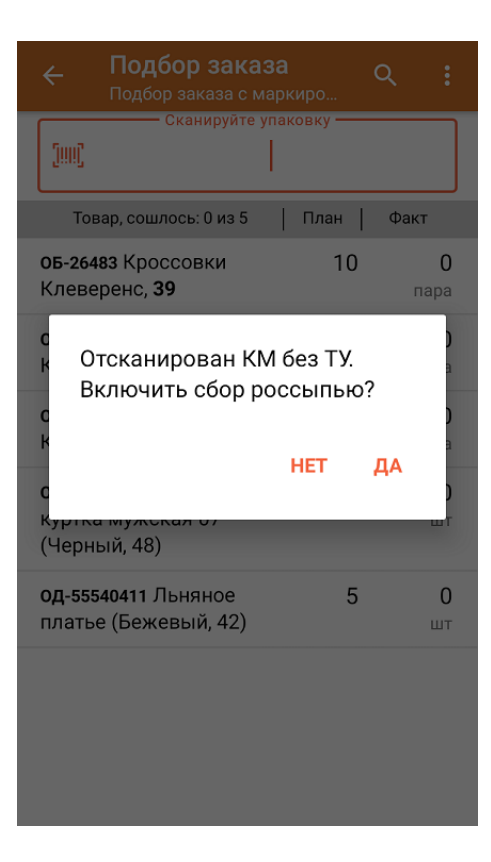

6. В главном меню операции «Подбор заказа» можно указать склад и контрагента, проверить расхождение фактического и планового количества товара. Если была указана зона отгрузки, можно очистить её с помощью одноименной кнопки.

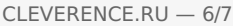

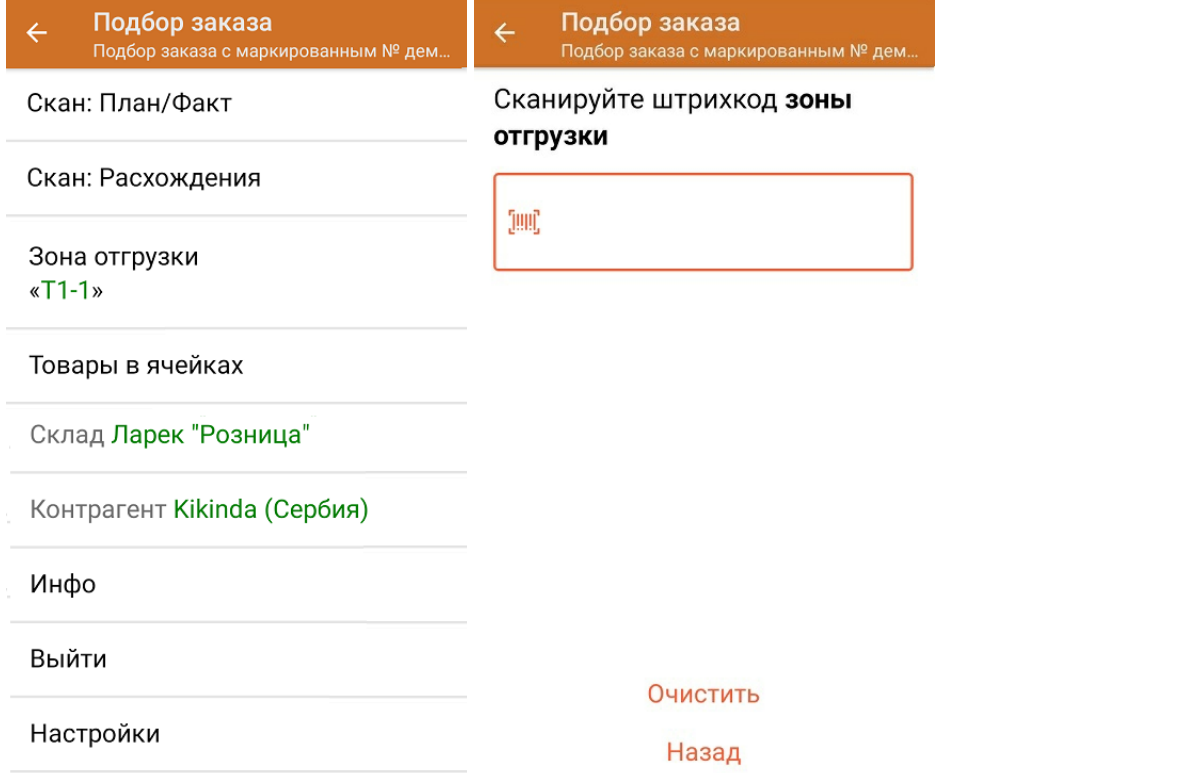

7. После окончания операции завершите документ. Это необходимо для того, чтобы можно было отправить его на сервер Mobile [SMARTS](https://www.cleverence.ru/support/13831/) (либо на ТСД в случае прямого обмена документами). Незавершенный документ отправить нельзя.

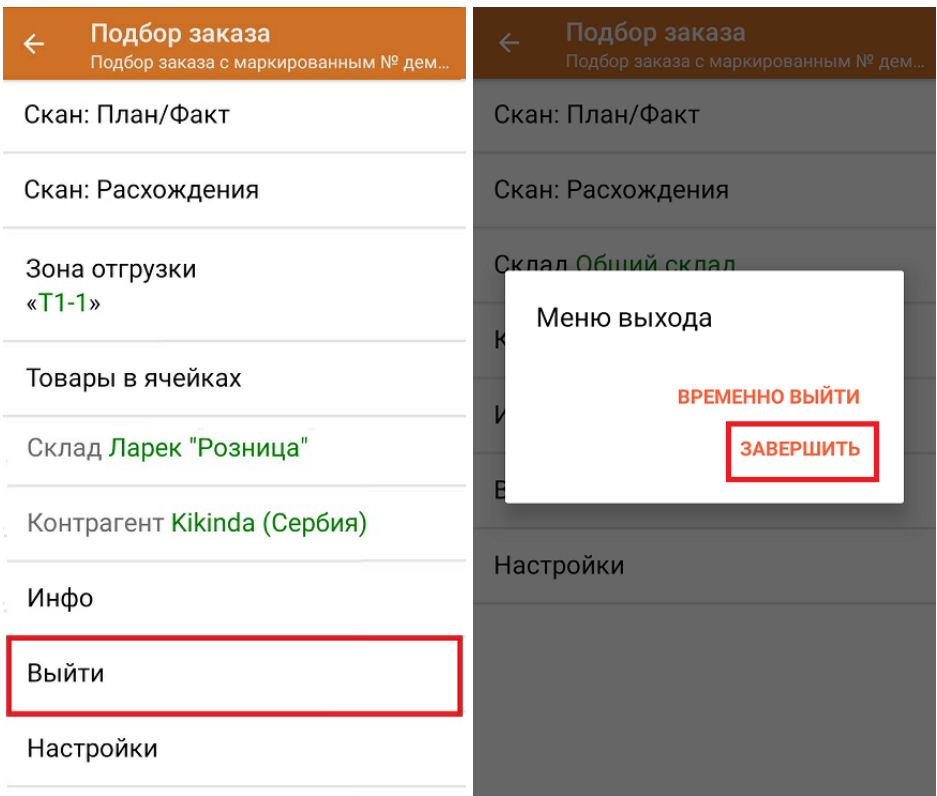

После отправки на сервер документ необходимо загрузить в товароучетную программу для дальнейшей работы. Как это делается в 1С, Вы можете прочитать в статье «Загрузка [документов](https://www.cleverence.ru/support/32831/?cat=823) в 1С», а как в Excel — в статье [«Интеграция](https://www.cleverence.ru/support/20257/) «Магазина 15» через CSV и Excel».

# Не нашли что искали?

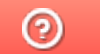

Задать вопрос в техническую поддержку